This is a brief guide to getting the best outgoing sound on Zoom (it won't improve how other people sound to you, but it should improve how you sound to other people)

Zoom is really a meeting tool, so is optimised for speech, and may interpret your accompanying instrument as a background noise that should be suppressed. This can distort the sound of your instrument. By tweaking the settings you may be able to improve the combined sound.

As a general rule, tablets perform better than phones, PCs better than tablets.

I'm afraid we only have advice for Windows and Android. Hopefully we can add to this later.

#### **Windows:**

First: download the latest version of Zoom (version 5.4.9 at time of writing). When you open zoom and sign in you will see this screen:

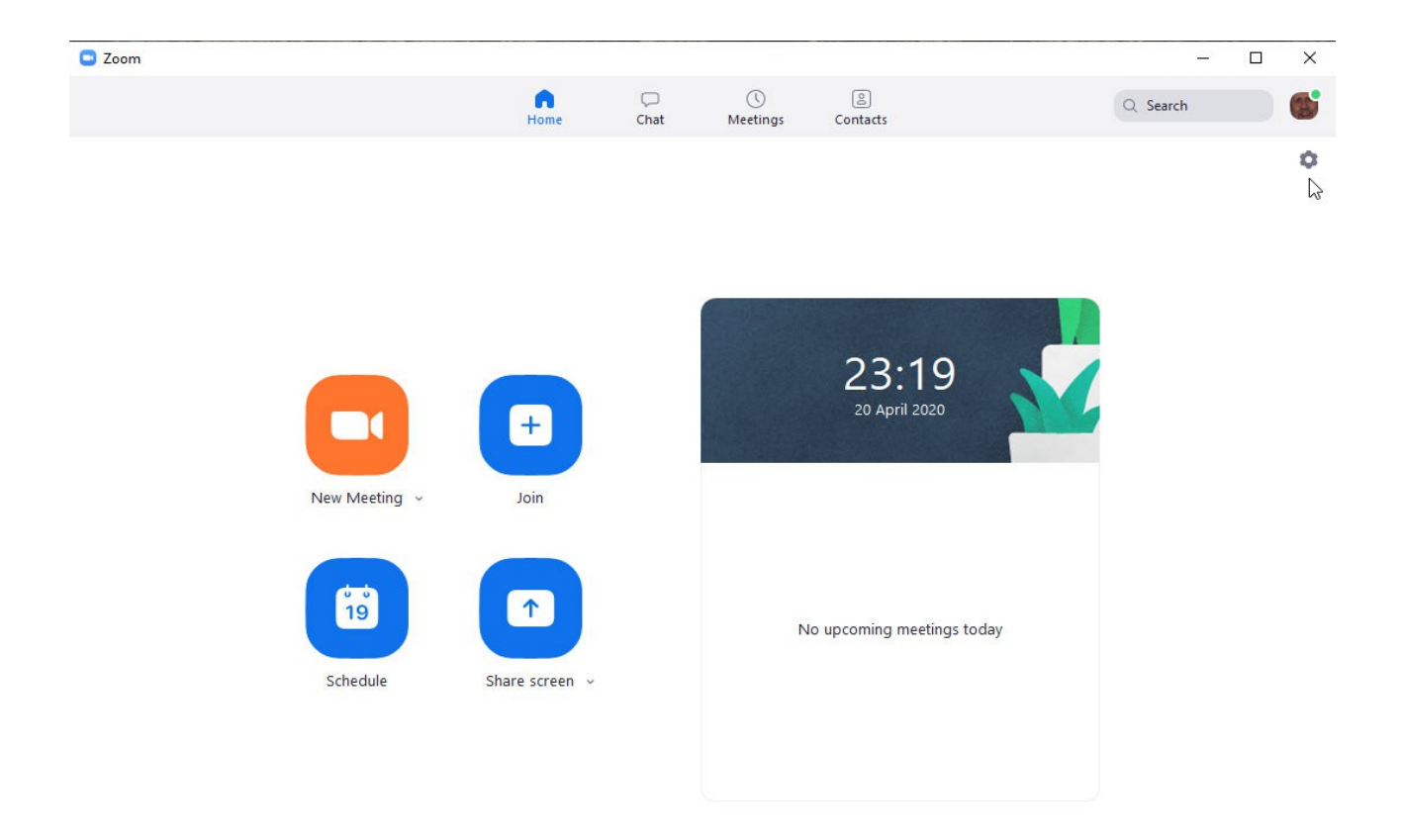

Left-click on your avatar (top right with green dot) and click "Check for updates".

When you are up-to-date, left-click on the gear symbol below the avatar to open the settings menu, and select "Audio" at the left. Creck your speaker is working by clicking "Test Speaker". Set "**Suppress background noise**" to "Low". If you press "Test Mic" you can make a short recording and see how you sound, and set your input volume level. Best not to have "Automatically adjust volume" selected, but set the input volume manually, particularly if you play an instrument. Under "**Music and Professional Audio**" select "Show in-meeting option to 'Turn On Original Sound' and select "Echo cancellation". Do not select "High fidelity music mode" or "Stereo audio" as these use a lot of computing and bandwidth, and will slow things down unless you *really* know what you are doing.

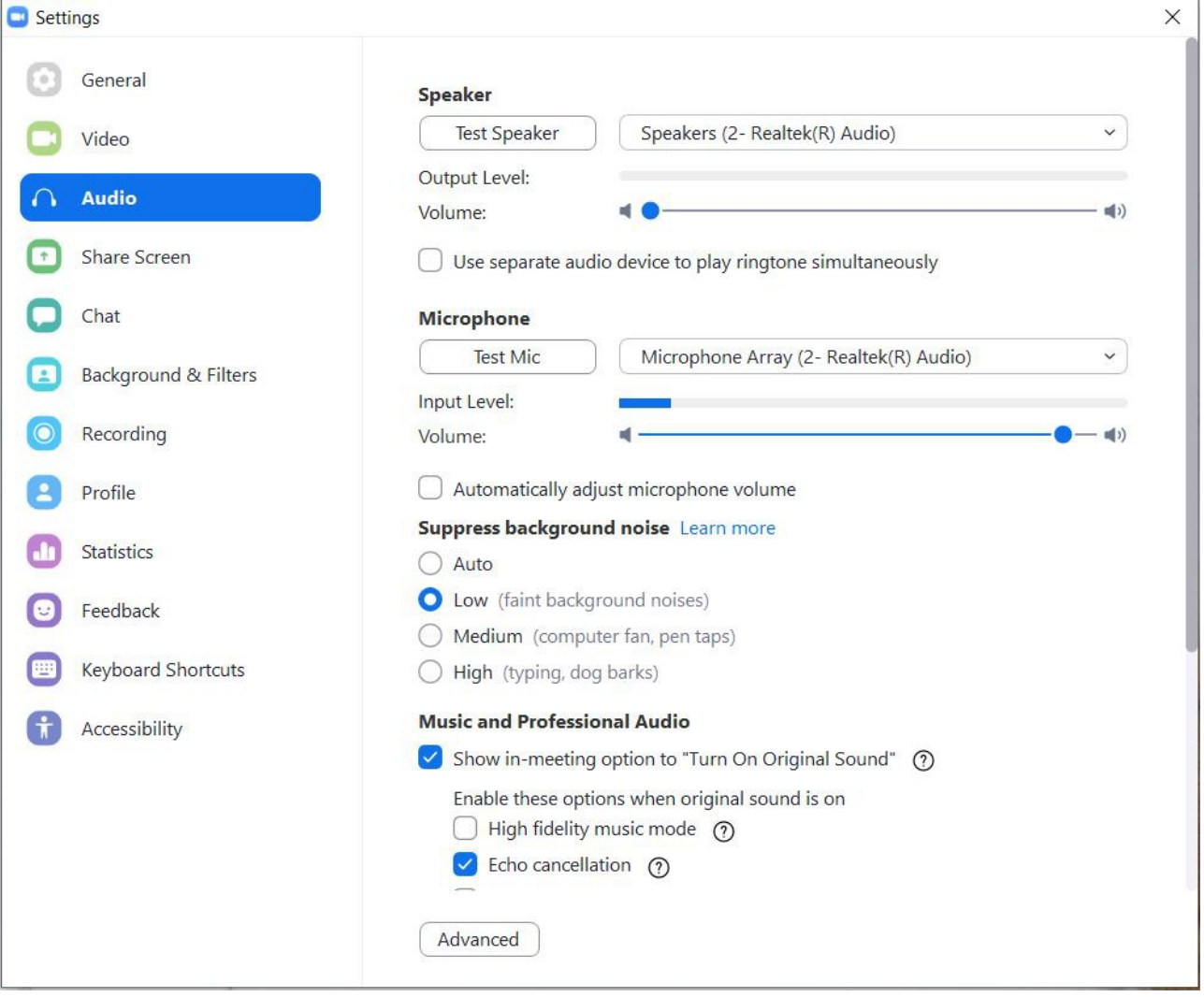

Now left-click "Advanced" at bottom right. You will get this screen:

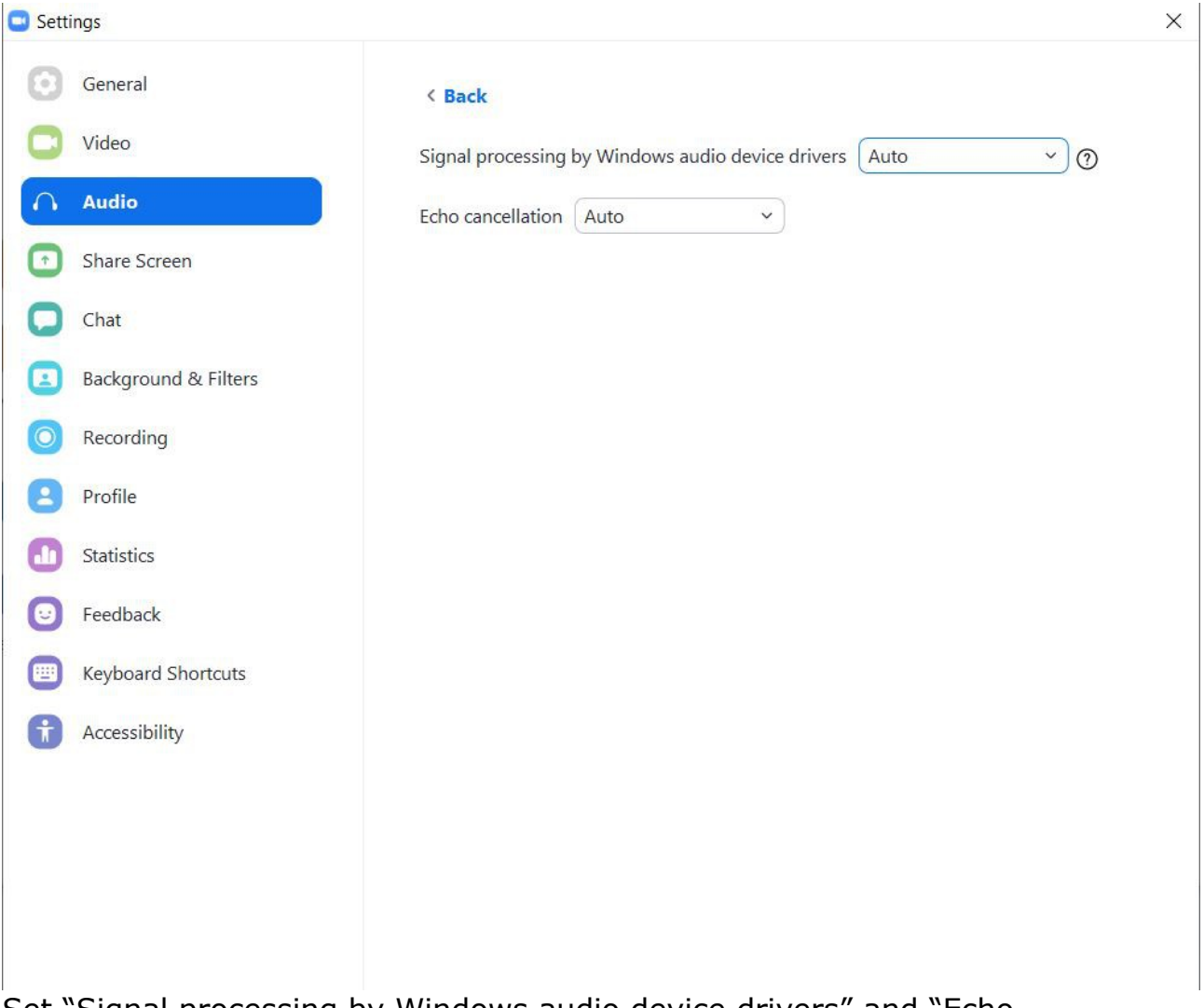

Set "Signal processing by Windows audio device drivers" and "Echo cancellation" to Auto.

 Close the settings page (x top right) and you will be back in the first page we have shown. You can then go back into settings and re-check your mic, to see if it sounds better.

Once you have joined the meeting , click on the grey bar top left "Turn original sound on": it will turn blue, and you are now set up! You will probably need to do this every time you join a meeting. Every other setting stays, but this one generally has to be re-selected.

#### **Android phone or tablet**

When you go into the Zoom app there is a menu bar at the bottom of the screen (you may need to touch the screen to bring it up). Select "Settings", then "About". Select "Version" and it will check you are up to date (5.4.9 or higher). Go back to the "Settings" menu (left arrow at top of page)and select "Meeting". Scroll down the page and select "Use Original Sound". This will give

you the option in the meeting to stop the app thinking your instrument is background noise to be suppressed. Unlike Windows, there is no option to do a sound check or set your volume manually. Return to "Settings" page as before.

You are now ready to join a meeting: "Meet and Chat" at bottom of page. Once in, touch the screen to bring up the bottom menu and select "... More", then "Enable Original Sound". You need to do this every time you join a meeting. Every other setting stays, but this one has to be re-selected.

Updated 25/01/2021 to align with version 5.4.9